# **چگونه در خانه یک روبات بسازیم ؟**

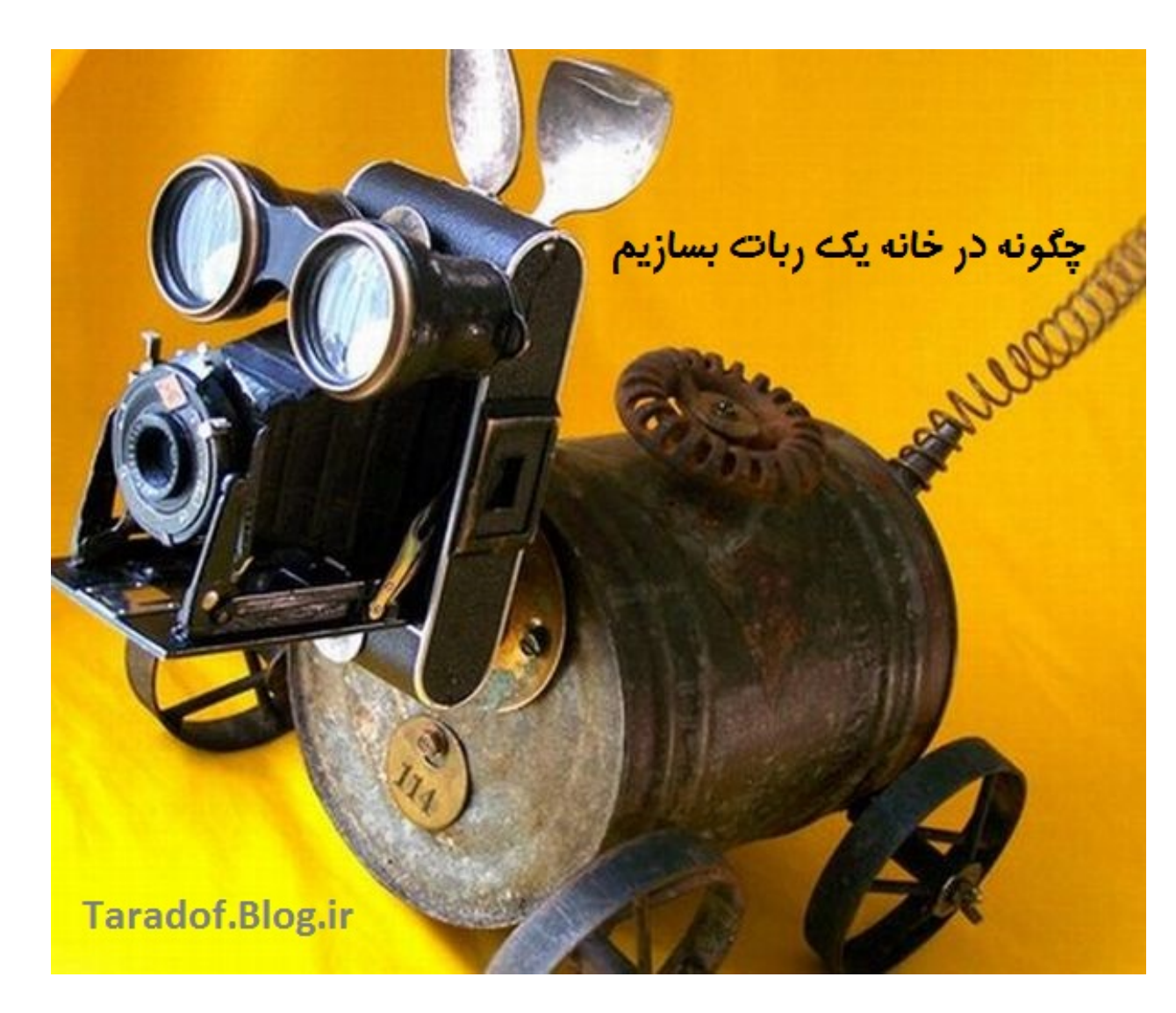

。。——。。<br>。。——。。

دوست دارید در خانه روبات خودتان را بسازید؟ انواع مختلفی از روبات ها هستند که می توانید خودتان آن ها را بسازید. ساختن روباتی که بتواند کارهاي ساده اي مثل رفتن از نقطه یک به نقطه دو را انجام دهد کار سختی نیست. شما می توانید با یک کیت استارتر و یا چیزهاي دیگر روبات بسازید. ساختن یک روبات می تواند راه خوبی براي یادگیري الکترونیک و همچنین برنامه نویسی کامپیوتر باشد.

**بخش :1 نصب روبات**

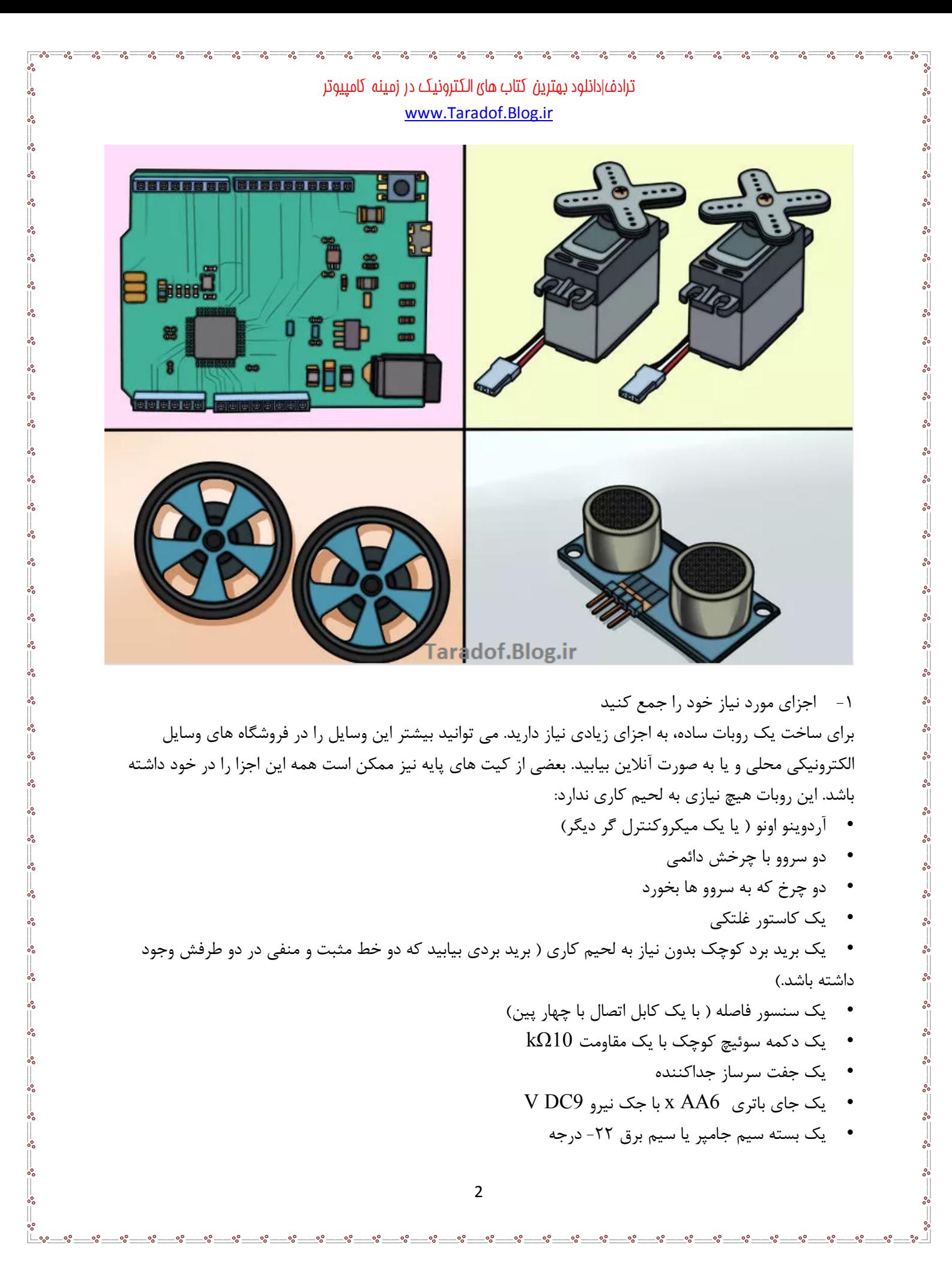

• چسب نواري دو طرفه قوي یا چسب مایع داغ

-2 جاي باتري را طوري قرار دهید تا قسمت پشت آن که مسطح است بالا قرار گیرد. با جاي باتري به عنوان پایه بدنه روبات را می سازید.

-3 دو سروو را با انتهاي جاي باتري هم تراز کنید. باید در پایین آن قرار گیرد، جایی که سیم جاي باتري که از سرووها بیرون می آید باید به انتهاي آن برسد، و مکانیزم چرخشی هرکدام از آن ها باید از جاي باتري بیرون بزند. مهم است که سرووها به درستی تراز شوند تا چرخ ها بتوانند حرکت کنند. سیم هاي سرووها باید از پشت جاي باتري بیرون بیایند.

-4 سرسازهاي خود را با چسب نواري یا مایع فیکس کنید. از چسبیده شدن آن به جاي باتري اطمینان یابید. پشت سرووها باید با پشت جاي باتري هم تراز شده باشد.

-5 برید برد خود را به صورت عمودي از طرف فضاي باز آن روي جاي باتري فیکس کنید. باید کمی روي جاي باتري آویزان باشد. قبل از هر اقدامی از محکم بودن آن اطمینان یابید. ردیف " A "باید به سرسازها نزدیک باشد. -6 میکروکنترل گر آردوینو را به بالاي سرووها متصل کنید. اگر سرووها را درست متصل کرده باشید، باید فضاي مسطحی به وجود بیاید. برید برد آردوینو را در این فضاي مسطح قرار داده تا اتصالات تغذیه نیرو و USB به طرف عقب باشند ( از برید برد اصلی دور باشند). جلوي آردیونو باید به سختی با برید برد اصلی تداخل داشته باشد. -7 چرخ ها را روي سرووها قرار دهید. به آرامی چرخ ها را به مکانیزم چرخشی سروو فشار دهید. شاید این کار کمی نیرو لازم داشته باشد، چرا که چرخ ها طوري طراحی شده اند که تا جایی که می شود محکم تر باشند. -8 کاستر را به زیر برید برد خود متصل کنید. اگر شاسی را تکان دهید، باید قسمتی از برید برد که از جاي باتري بیرون زده شده است را ببینید. کاستر را در صورت نیاز با استفاده از رایزر به این بخش اضافی متصل کنید. کاستر مانند چرخ جلویی کار می کند و به روبات اجازه می دهد که به راحتی به هر سمتی که می خواهد برود. • اگر یک کیت خریدید، کاستر ممکن است چند رایزر داشته باشد که می توانید از آن ها براي اطمینان یافتن از به زمین رسیدن کاستر استفاده کنید.

# **بخش دوم : سیم کشی روبات**

-1 سرسازهاي سه پین را بشکنید. از آن ها براي اتصال سروو ها به برید برد استفاده کنید. پین ها را در سرسازها فشار دهید تا پین ها به یک فاصله از دو طرف بیرون زده شود.

-2 دو سرساز را در پین هاي 3-1 و 8-6 در ردیف E برید برد متصل کنید. از محکم بودن آن ها اطمینان یابید. -3 کابل هاي سروو را به سرسازها ، با کابل مشکی در ردیف چپ متصل کنید ( پین 1 و 6). این کار سرسازها را به برید برد متصل می کند. اطمینان یابید که سروو سمت چپ به سرساز سمت چپ، و سروو سمت راست به سرساز سمت راست متصل باشد.

-4 سیم هاي جامپر قرمز از پین هاي 2C و 7C را به پین هاي خطی ( مثبت) متصل کنید. حتما از خط قرمز در پیشت برید برد استفاده کنید ( که به بقیه قسمت هاي شاسی نزدیک تر است). -5 سیم هاي جامپر مشکی را از پین هاي 1B و 6B به پین هاي خطی ( زمینی) آبی متصل کنید. حتما از خط آبی در گشت برید برد استفاده کنید. آن ها را به پین هاي قرمز خطی متصل نکنید.

-6 سیم هاي جامپر سفید را از پین هاي 12 و 13 روي آردیونو به 3A و 8A متصل کنید. این کار باعث می شود آردوینو سرسازها را کنترل کند و چرخ ها را بچرخاند. -7 سنسور را به جلوي برید برد متصل کنید. سنسوربه ردیف نیرو خارجی روي برید برد متصل نمی شود، اما در عوض به اولین ردیف پین ها متصل می شود. آن را درست در وسط ، با تعداد برابري پین در هر طرف قرار دهید. -8 یک سیم مشکی جهنده را از پین 14I به اولین پین آبی موجود در سمت چپ سنسور متصل کنید. -9 یک سیم جامپر قرمز را از پین 17I به اولین پین ردیف قرمز سمت راست سنسور متصل کنید. این کار سنسور را به راه می اندازد. -10 سیم هاي جامپر سفید را از پین 15I به پین 9 روي آردوینو ، از 16I به پین 8 متصل کنید. این کار اطلاعات را

# **بخش سوم: سیم کشی تغذیه نیرو**

از سنسور به میکروکنترل گر می فرستد.

-1 روبات را به بغل در دست بگیرید تا باتري ها را در جایشان بتوانید ببینید. آن را بچرخانید تا کابل جاي باتري به طرف سمت چپ در قسمت زیر قرار گیرد. -2 یک سیم قرمز را به سوکت دوم از سمت چپ در زیر آن متصل کنید. حتما جاي باتري را به سمت درست آن بچرخانید. -3 یک سیم سیاه را به آخرین سوکت در پایین سمت راست متصل کنید. این دو کابل ولتاژ مناسب را به آردوینو منتقل می کنند. -4 سیم هاي قرمز و مشکی را به آخرین پین هاي آبی و قرمز در پشت برید برد متصل کنید. کابل سیاه باید به پین خطی آبی، به پین شماره 30 متصل شود. کابل قرمز باید به پین خطی قرمز، به پین شماره 30 متصل شود. -5 یک سیم مشکی از پین GND روي آردوینو را به خط آبی در پشت برید برد متصل کنید. آن را به پین 28 روي خط آبی متصل کنید. -6 یک سیم مشکی از خط آبی که در پشت قرار دارد را به خط آبی جلویی در پین 29 متصل کنید. خط هاي قرمز را متصل نکنید، چرا که آردوینو را خراب می کند. -7 یک سیم قرمز از خط قرمز جلویی در پین 30 را به پین 5V روي آردوینو متصل کنید. این کار به آردوینو نیرو وارد می کند. -8 دکمه سوئیچ را در شکاف بین دو ردیف پین هاي 26-46 قرار دهید. -9 یک سیم قرمز از 24H را به خط قرمز در پین بعدي در سمت راست سنسور متصل کنید. این کار باعث می شود که به دکمه برق برسد. -10 از مقاومت براي اتصال 26H به خط آبی استفاده کنید. آن را مستقیما به پین کنار سیم مشکی متصل کنید. -11 یک سیم سفید از 26G را به پین 2 روي آردوینو متصل کنید. این کار باعث می شود که آردوینو به دکمه فشاري متصل شود.

## **بخش چهارم: نصب نرم افزار آردوینو**

-1 IDE Arduino را دانلود کنید. این برنامه محیطی براي توسعه آردوینو است و به شما اجازه می دهد دستورالعمل هایی که می خواهید به میکروکنترل گر آردوینو خود منتقل کنید را رد آن برنامه ریزي کنید. می توانید آن را به رایگان از software/main/en/cc.arduino دانلود کنید. و پس از آن که آن را از فایل زیپ در آوردید آن را اجرا کنید.

-2 جاي باتري را به آردوینو متصل کنید. باتري را به اتصال آردوینو متصل کنید تا به آن نیرو وارد شود. -3 از طریق USB آردوینو را به کامپیوتر خود متصل کنید. ممکن است ویندوز این دستگاه را نشناسد. -4 دکمه R+Win را فشار داده و msc.devmgmt را تایپ کنید. با این کار دوایس منیجر باز می شود. -5 روي "device Unknown "در قسمت "devices Other "کلیک راست کنید و گزینه " Driver Update Software. "را انتخاب کنید. اگر این گزینه را نمی بینید، روي "Properties "کلیک کنید و تب "Driver "را انتخاب کنید، سپس روي "Driver Update. "کلیک کنید. -6 "software driver for computer my Browse. "را انتخاب کنید. این کار باعث می شود که بتوانید درایوري که با IDE Arduino آمده است را انتخاب کنید. -7 روي "Browse "کلیک کرده و فایلی را که از زیپ درآورده اید را بیابید. داخل آن یک پوشه "drivers "می

> یابید. -8 پوشه "drivers "را انتخاب کنید و روي "OK. "کلیک کنید.

# **بخش پنجم: برنامه ریزي روبات**

-1 با دابل کلیک روي فایل exe.arduino در پوشه IDE ، آردوینو IDE را باز کنید. -2 کد زیر را پیست کنید تا کاري کنید که روبات شما بتواند مستقیم حرکت کند. کد زیر کاري می کند که آردوینو به سمت مستقیم حرکت کند.

. " " " " " " " " " " " " " " " " " " " " " " " " " " " " " " " " " " " " " " " " " " " " " " " " " " " " " " "

```
ترادف|دانلود بهترین کتاب هاي الکترونیک در زمینه کامپیوتر
                             www.Taradof.Blog.ir
#include <Servo.h> // this adds the "Servo" library to the program
// the following creates two servo objects
Servo leftMotor;
Servo rightMotor;
void setup()
    leftMotor.attach(12); // if you accidentally switched up the pir
    rightMotor.attach(13);
Þ
void loop()
    leftMotor.write(180); // with continuous rotation, 180 tells the
    rightMotor.write(0); // if both of these are at 180, the robot w
    Taradof.Blog.ir
```
-3 برنامه را بسازید و آن را آپلود کنید .روي فلش سمت راست در گوشه بالا سمت چپ کلیک کنید تا برنامه را روي آردوینو بسازید و آپلود کنید . •بهتر است که روبات را از روي سطح بردارید، چرا که همین که برنامه را آپلود کنید به سمت جلو حرکت می کند . -4 عملکرد سوئیچ خاموش را اضافه کنید. کد زیر را به بخش "()loop void "اضافه کنید تا سوئیچ خاموش، در بالاي قابلیت هاي "()write "اضافه کنید .

```
if(digitalRead(2) == HIGH) // this registers when the button is pressed or
ſ
   while(1)₹
       leftMotor.write(90); // "90" is neutral position for the servos, w
        rightMotor.write(90);
          Taradof.Blog.ir
ł
```
-5 کد خود را تست و آپلود کنید. وقتی که سوئیچ خاموش را اضافه می کنید، می توانید آن را آپلود و تست کنید. اگر کد زیر را وارد کنید با فشار دادن دکمه روبات از کار می افتد .

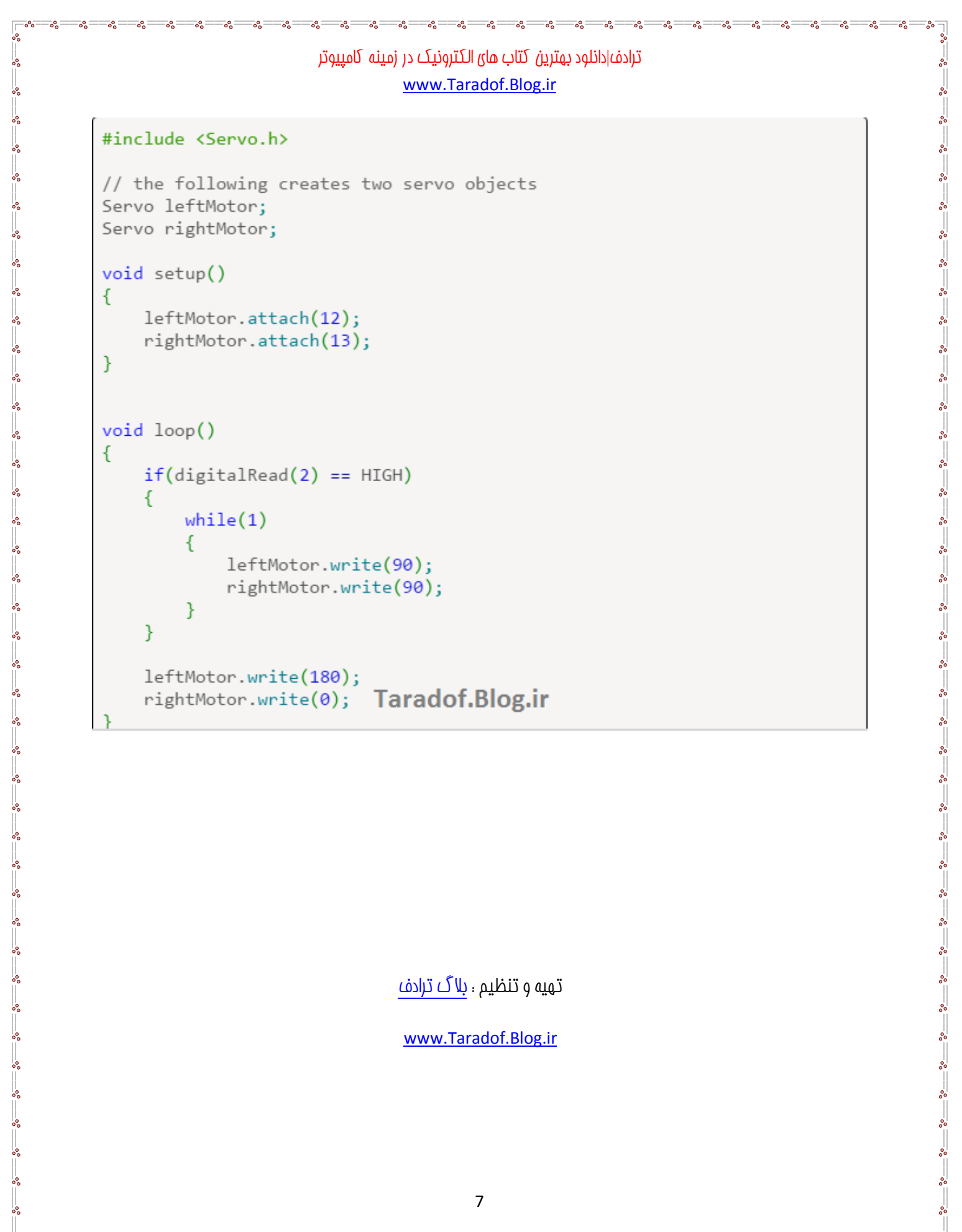

تهیه و تنظیم : بلاگ [ترادف](http://taradof.blog.ir/)

[www.Taradof.Blog.ir](http://www.Taradof.Blog.ir)